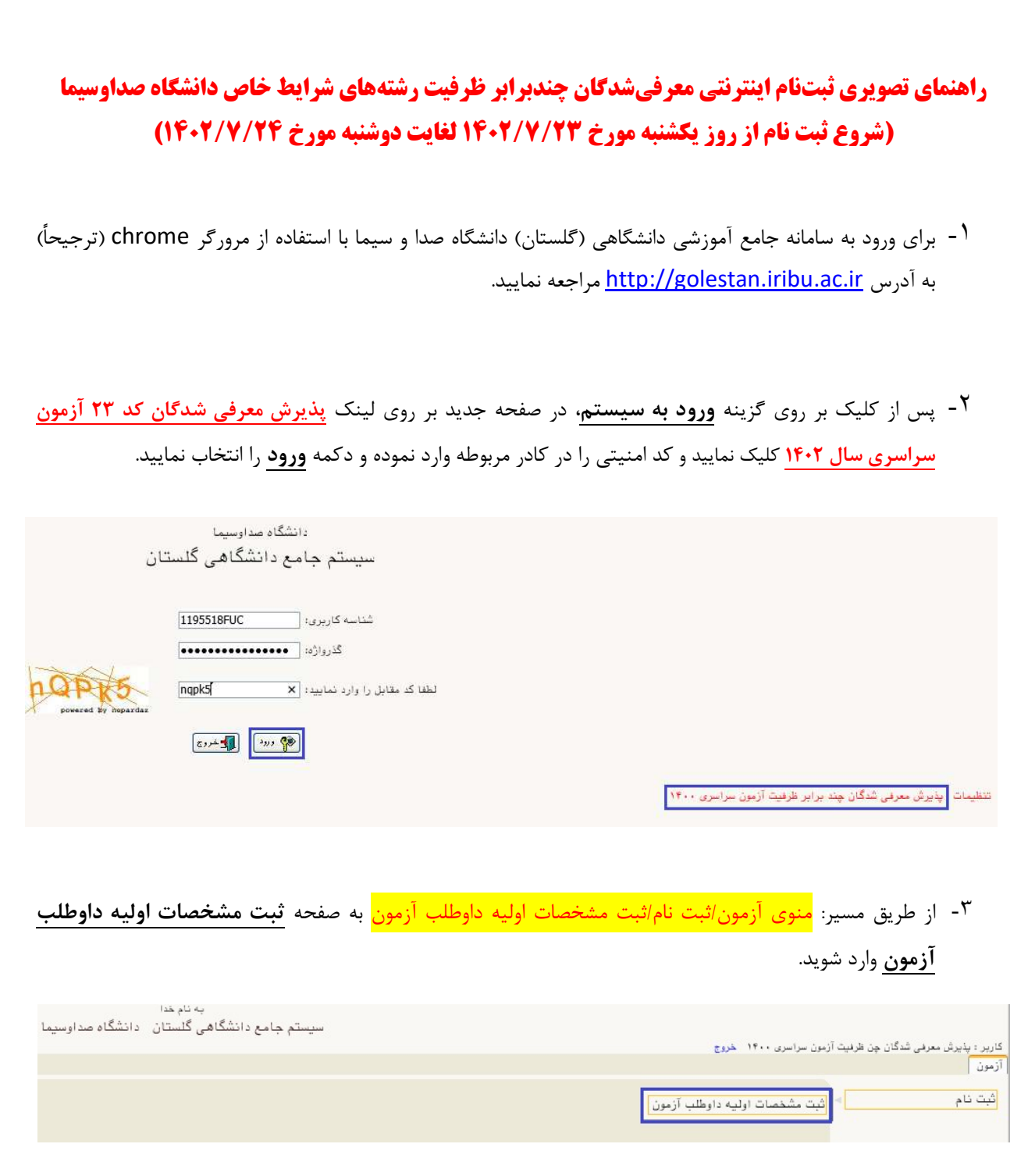

-۴ با تكميل مشخصات اوليه داوطلب و تعريف شناسه كاربري و گذرواژه مورد نظر خود در سيستم بر روي د كمه ثبت <mark>موقت مشخصات داوطلب</mark> كليک نماييد.

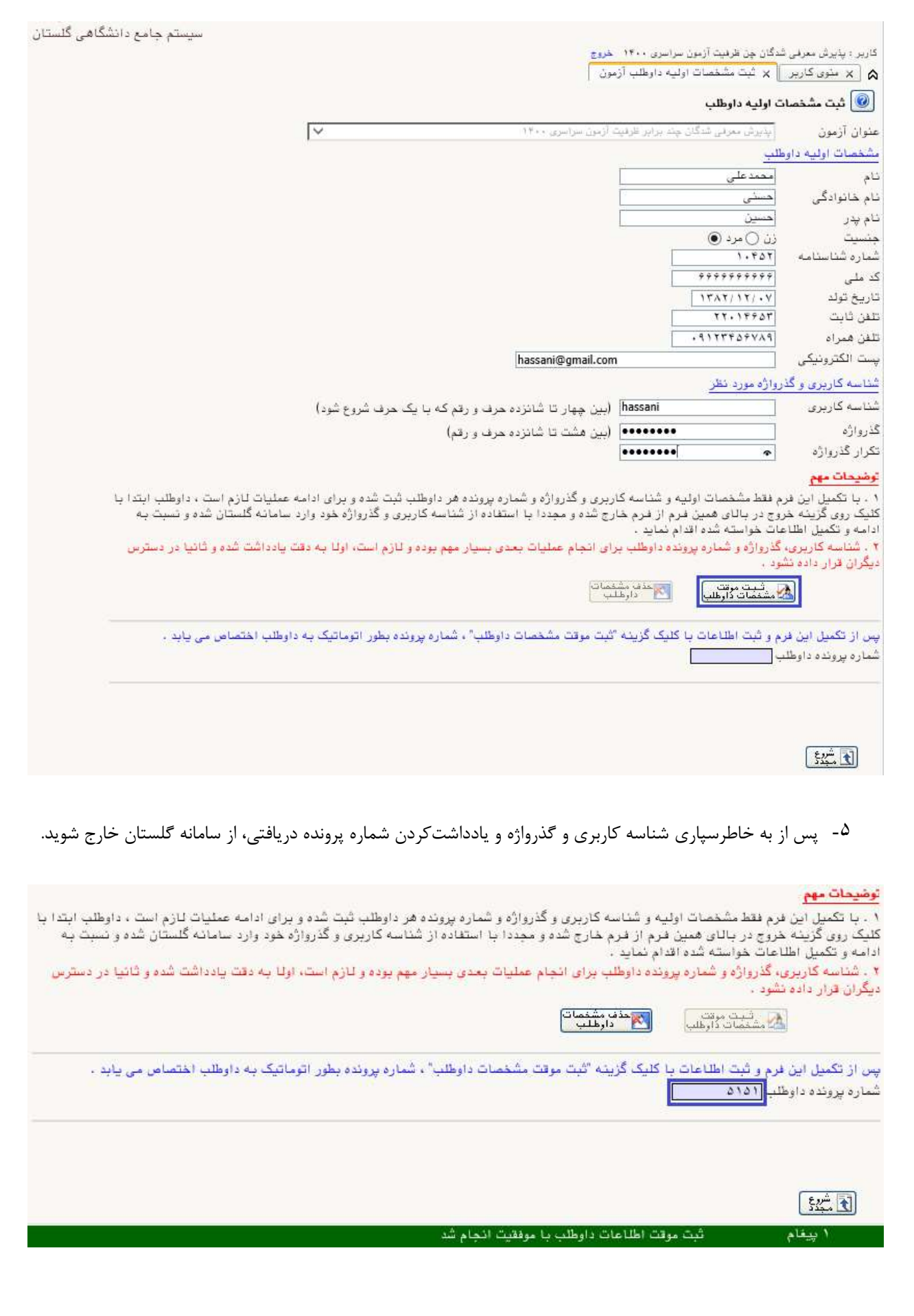

-۶ مجدداً به آدرس سامانه گلستان دانشگاه صداوسيما مراجعه، ابتدا در قسمت راست صفحه، لينك تنظيمات را انتخاب نموده و مطابق تصوير زير غيرفعال كردن صفحات ديگر را انتخاب كنيد و با شناسهكاربري و گذر واژه خود (تعريف شده در مرحله قبل) به سامانه وارد شويد.

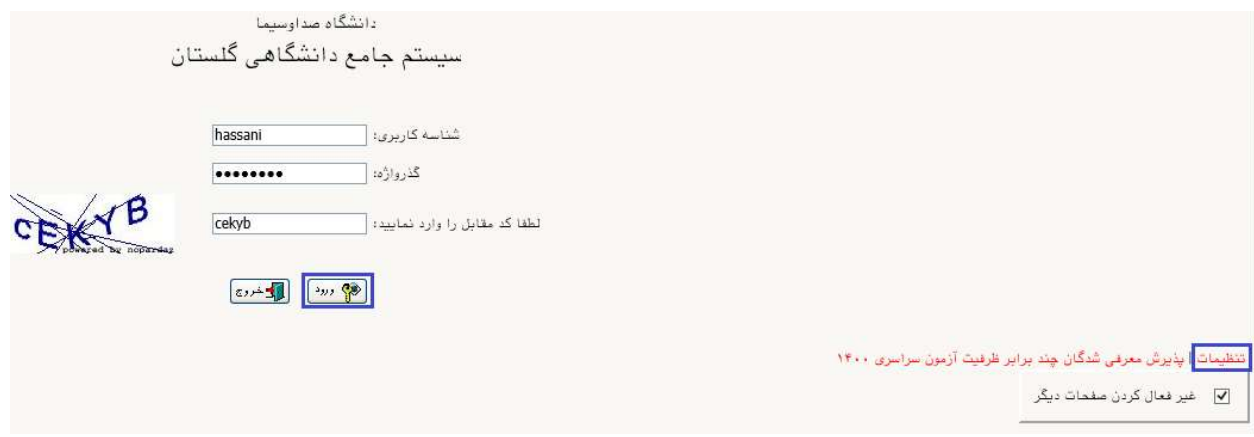

## -٧ از طريق مسير شكل زير، به صفحه پذيرش داوطلب وارد شويد.

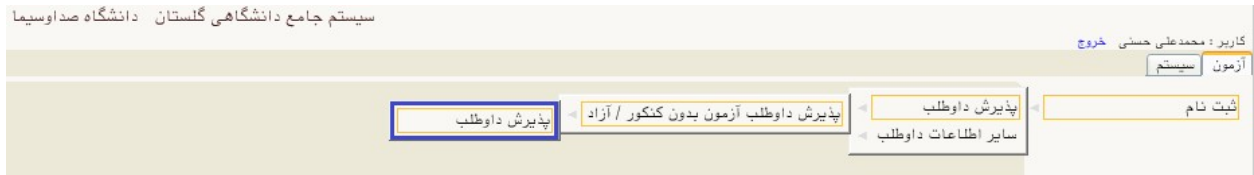

-٨ در صفحه پذيرش داوطلب (شكل زير)، به ترتيب بر روي گزينه انتخاب در هر سطر كليك كنيد و مراحل پذيرش شامل تكميل اطلاعات لازم مربوط به مشخصات داوطلب، پرداخت الكترونيكي هزينه بررسي اوليه پرونده الكترونيكي و بارگذاري تصوير مدارك را به دقت انجام دهيد و در نهايت گواهي انجام ثبتنام در سامانه گلستان را دريافت نماييد.

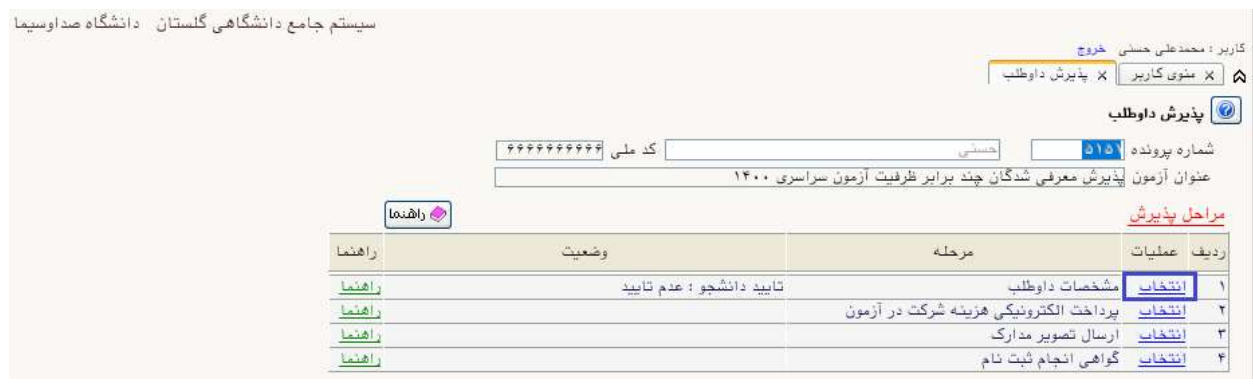

<sup>9</sup>- در اولين مرحله با انتخاب سطر اول، وارد فرم تكميل و تاييد اطلاعات شخصي مربوط به مشخصات داوطلب ميشويد. با توجه به توضيحات ذيل شكلهاي ١ و٢ مربوط به اين بند لازم است اطلاعات الزامي اين فرم را در ٣ بخش: -١مشخصات داوطلب (شامل ارسال عكس پرسنلي)، آدرس محل سكونت و آدرس پست الكترونيك -٢ سوابق تحصيلي و -٣ مشخصات پذيرش (كد رشته محلهاي انتخابي ) را به صورت كامل و صحيح وارد نماييد .

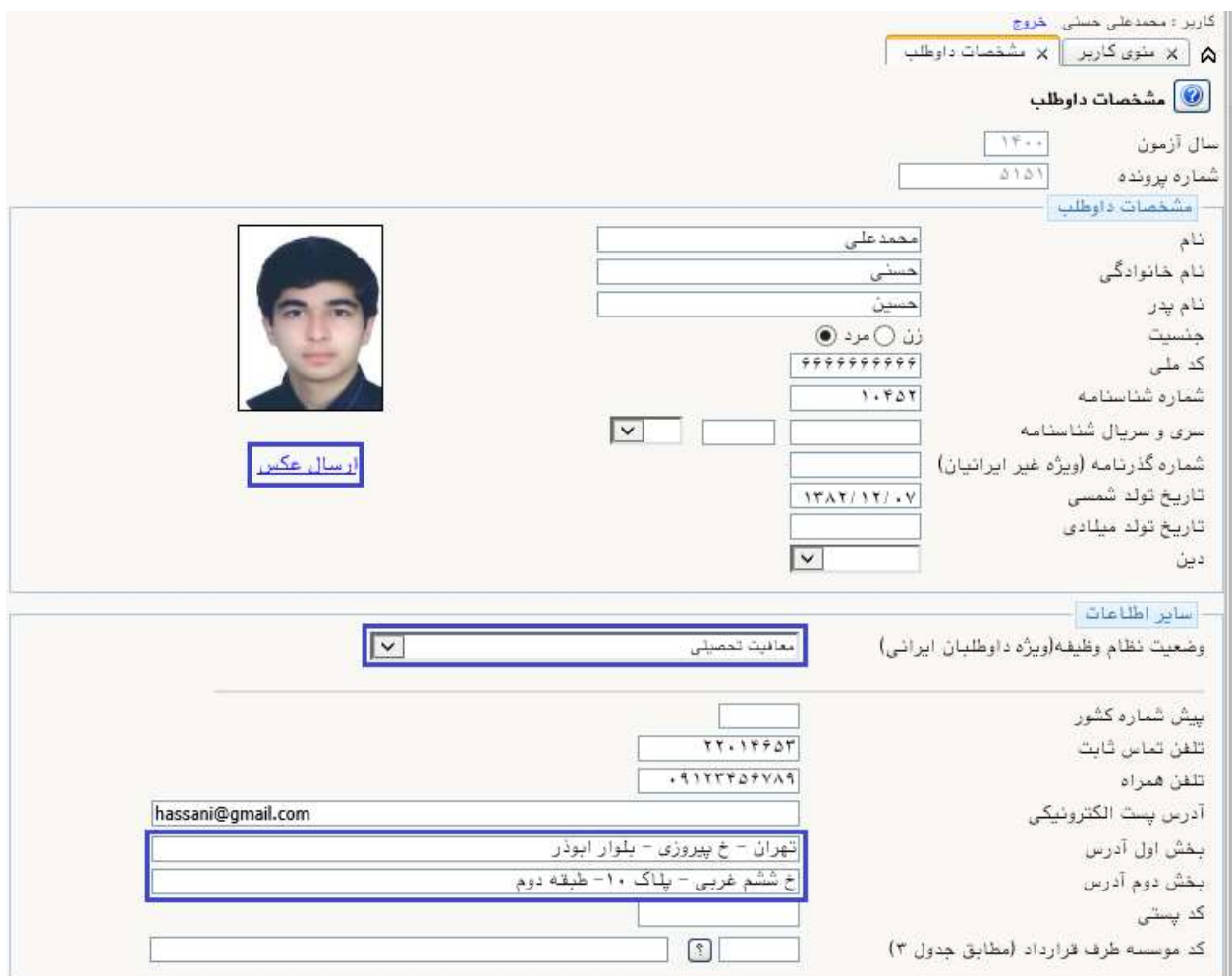

توضيحات شكل ١ : بر روي لينك ارسال عكس كليك نماييد و نسبت به بارگذاري عكس پرسنلي با فرمت jpg و مشخصاتي كه در اطلاعيه شماره ١ درج شده است، اقدام نماييد. اطلاعات مربوط به وضعيت نظام وظيفه (ويژه برادران)، آدرس محل سكونت و آدرس پست الكترونيك را به صورت كامل و صحيح وارد نماييد.

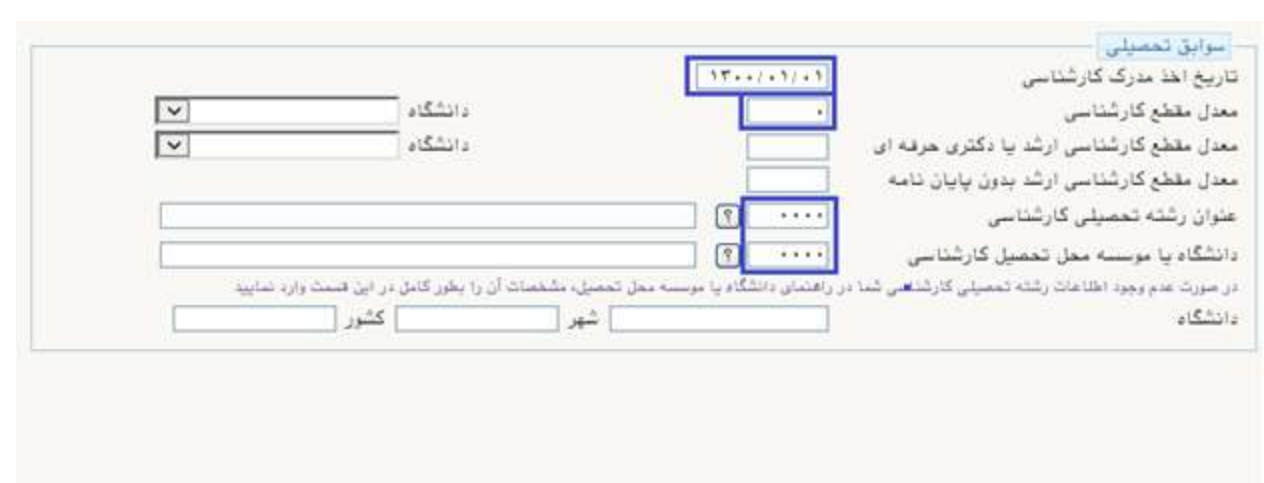

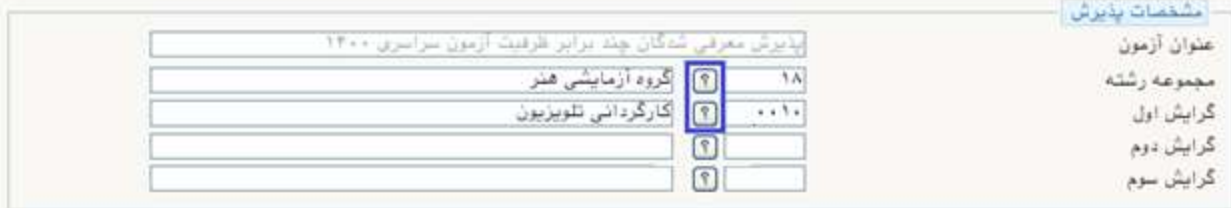

توضيحات شكل٢ : همچنين در قسمت سوابق تحصيلي مطابق شكل براي تاريخ اخذ مدرك (/٠١ ١٣٠٠/٠١)، معدل كارشناسي (٠)، عنوان رشته تحصيلي (٠٠٠٠) و مشخصات دانشگاه محل تحصيل (٠٠٠٠) را ثبت نماييد. همچنين در قسمت مشخصات پذيرش، صرفاً براي همان كد رشته محلي كه معرفي شديد و براساس جدول بند الف اطلاعيه شماره ،١ در قسمت مجموعه رشته گروه آزمايشي را انتخاب و در قسمت گرايش رشتهي انتخابي مربوط به گروه آزمايشي آزمون سراسري (فقط يك رشته) را ثبت نماييد.

تكميل ساير اطلاعات اين فرم الزامي نيست. در پايان براي ذخيره شدن اطلاعات و ورود به مرحله بعد، در پايين فرم ابتدا بر روي گزينه **بررسي تغييرات** كليک نماييد تا چنانچه اشكالي در اطلاعات وارد شده وجود دارد به شما نمايش داده شود. در صورتيكه <mark>پيغام سبز رنگ بررسي با موفقيت انجام شد</mark> را دريافت نموديد، در اين صورت بايد بر روي گزينه <mark>اعمال تغييرات</mark> كليک نماييد. در اين مرحله عمليات به پايان رسيده و با كليک بر روي دكمه <mark>بازگشت</mark> در پايين صفحه سمت چپ وارد مرحله بعدي ميشويد.

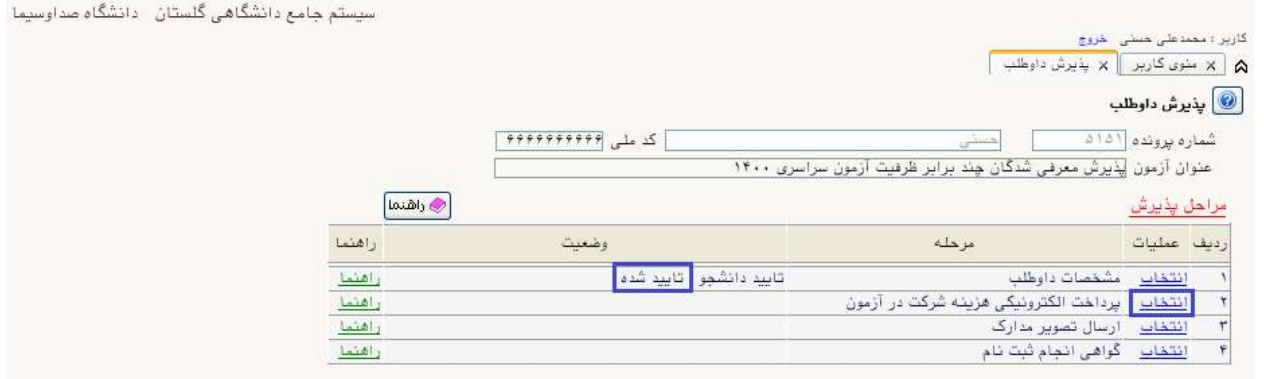

-١٠مرحله دوم، پرداخت هزينه ثبتنام به مبلغ ١/٠٠٠/٠٠٠ ريال (يكصد هزار تومان) ميباشد كه به صورت الكترونيكي از طريق سيستم گلستان و با استفاده از تمامي كارت هاي عضو شتاب قابل پرداخت ميباشد. براي اين منظور درگاه پرداخت بانك مركزي را انتخاب نماييد تا به صفحه پرداخت اينترنتي منتقل شويد. پس از اينكه پردا خت با موفقيت انجام شد با كليك بر روي گزينه بازگشت به مرحله بعدي وارد شويد. از آنجا كه وجـه پرداختـي قابل استرداد نيست ضروري است داوطلبان پس از اطمينان از احراز شرايط عمومي و اختصاصي پذيرش نسبت به پرداخـت وجـه ثبتنام اقدام نمايند.

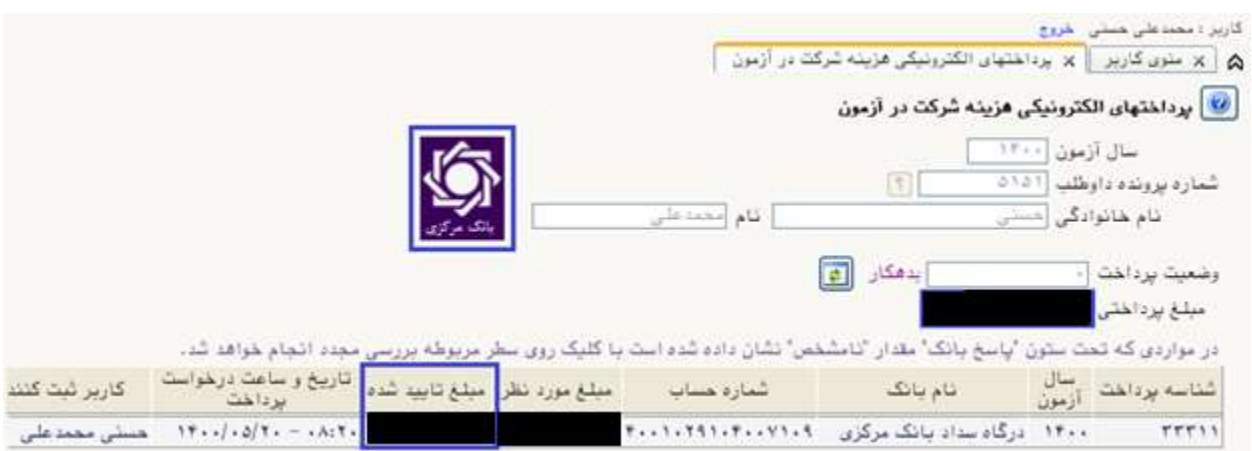

-١١در اين مرحله داوطلب بايد مدارك مورد نياز پذيرش را كه در شكل زير مشخص شده، ابتدا با حجم و فرمت مناسب مطابق با اطلاعيه شماره ٠ اسكن نموده و بر روي كامپيوتر خود ذخيره نمايد. سپس اقدام به بارگذاري آنها (Upload) نماييد. پس از آنكه تصوير مدارك لازم خود را ارسال نموديد با استفاده از گزينه **بازگشت** مرحله بعدي را دنبال كنيد.

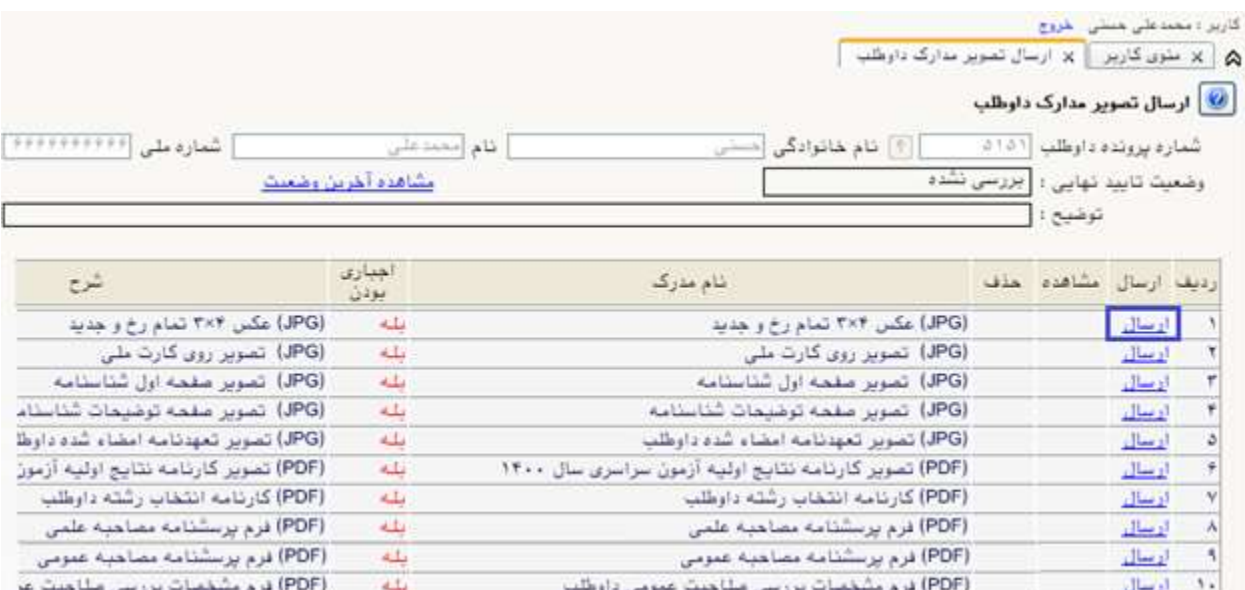

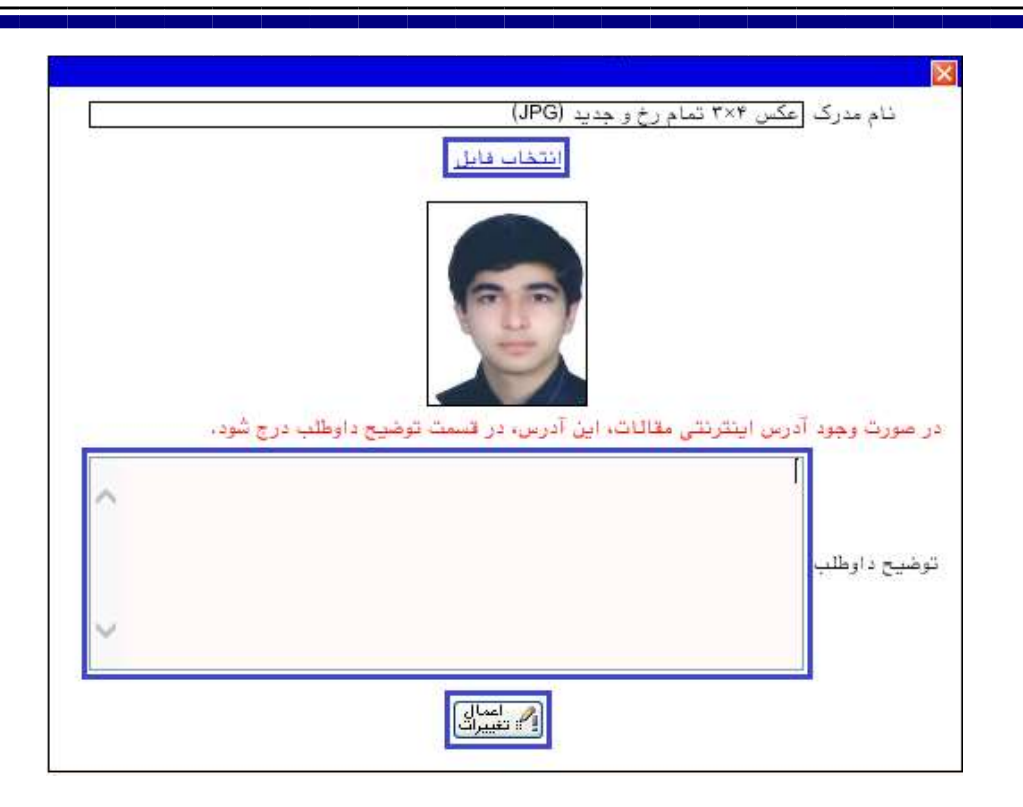

تذكر مهم : در ثبت اطلاعات خواسته شده و بارگذاري مدارك دقت لازم را مبذول فرماييد. بديهي است به مدارك ناقص به هيچ عنوان ترتيب اثر داده نخواهد شد و مسئوليت عدم بررسي پرونده و دعوت به مصاحبه بر عهده داوطلب خواهد بود.

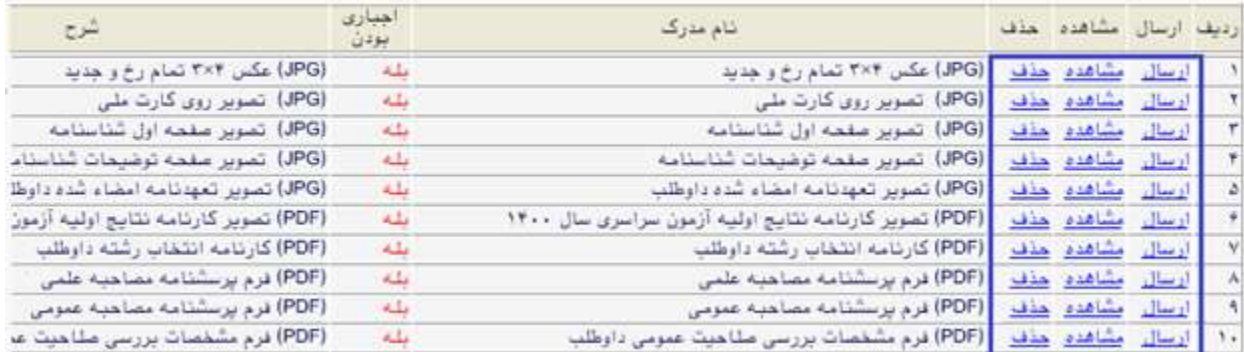

-١٢بعد از بارگذاري صحيح تمامي مدارك موردنياز در مرحله سوم، در مرحله آخر پذيرش، گواهي انجام ثبت نام قابل مشاهده خواهد بود. <mark>پس از بررسی و در صورت تائيد پرونده الكترونيكي</mark>، برنامه زمانبندی مصاحبه حضوری **روز** سهشنبه مورخ ٢٥ مهرماه در سايت دانشگاه اطلاعرساني ميشود. پرينت اين گواهي در صورت معرفي داوطلب براي مصاحبه حضوري، مجوز ورود به دانشگاه ميباشد.

امور آموزش دانشگاه صداوسيما